#### शेठ टी.जे. एज्युकेशन सोसायटीचे

शेठ एन्.के.टी.टी. वाणिज्य महाविद्यालय व शेठ जे.टी.टी. कला महाविद्यालय, ठाणे. दिनांक : ०३ डिसेंबर, २०२०

#### महत्त्वाची सूचना

### राखीव प्रवर्गातील विद्यार्थ्यांनी शिष्यवृत्तीकरिता ऑनलाईन अर्ज भरण्याची शासन प्रणाली (ST/SC/OBC/SBC/VJ/NT Category Students)

FY/SY/TY B.Com./B.A./B.M.S./BBI/BAF/B.Sc.(IT) & M.Com. Part I/II मधील ज्या विद्यार्थ्यांना शैक्षणिक वर्ष २०२०-२१० मध्ये प्रवेश घेतेवेळी महाविद्यालयाने फीमध्ये राखीव प्रवर्गाच्या आधारे सवलत दिली आहे अशा सर्व विद्यार्थ्यांना कळविण्यात येते की त्यांनी Freeship/Scholarship चे ऑनलाईन अर्ज भरुन त्यासोबत खाली नमूद केलेली कागदपत्रे जोडून महाविद्यालयात जमा करणे अनिवार्य आहे. ऑनलाईन अर्ज भरण्याची प्रक्रिया दिनांक ०३ डिसेंबर, २०२० पासून सुरु झाली आहे. तरी सदर विद्यार्थ्यांनी लवकरात लवकर ऑनलाईन अर्ज भरावा. ऑनलाईन अर्ज न केल्यास तो विद्यार्थी शासनाच्या फी सवलतीस पात्र होणार नाही व त्यास महाविद्यालयाचे उर्वरित पूर्ण शुल्क भरावे लागेल याची नोंद घ्यावी. द्वितीय व तृतीय वर्षाच्या वर्गात शिकणा–या विद्यार्थ्यांनीही ऑनलाईन अर्ज भरणे आवश्यक आहे, याची नोंद घ्यावी.

विद्यार्थ्यांनी वरील योजनांचे ऑनलाईन अर्ज महाराष्ट्र शासनाच्या नव्याने तयार करण्यात आलेल्या राज्यस्तरीय डिबीटी पोर्टल https://mahadbtmahait.gov.in वर देण्यात आलेल्या User Manual / FAQ चा वापर करुन व पोर्टलवर दिलेल्या सूचनांचे तंतोतंत पालन करुन अर्ज भरण्याच्या शेवटच्या तारखेपर्यन्त न थांबता संपूर्ण अर्ज ऑनलाईन पध्दतीने भरुन घ्यावेत. ज्या विद्यार्थ्यांचे आधार कार्ड नंबर मोबाईल नंबरशी संलग्नित नाहीत त्यांनी जवळच्या आधार केंद्रावर जाऊन आपले आधार कार्ड नंबर मोबाईल नंबरशी संलग्न करुन घ्यावेत. जेणेकरुन OTP क्रमांक व अर्ज कार्यवाहीची माहिती प्राप्त होण्यास कोणत्याही प्रकारची अडचण येणार नाही.

https://mahadbtmahait.gov.in या वेबसाईटवर जाऊन पहिल्यांदाच अर्ज भरत असलेल्या विद्यार्थ्यांनी 'नवीन अर्जदार नोंदणी' (New Applicant Registration) वर क्लिक करुन माहिती भरल्यानंतर आपणांस आपला युजर आयडी मिळेल. त्याची आपल्याकडे नोंद करुन ठेवावी. त्यानंतर पुन्हा लॉगइन करुन आपणांस मिळालेला युजर आयडी व आपण स्वत: ठरविलेला पासवर्ड टाकून अर्ज व्यवस्थित भरावा. तसेच गतवर्षी अर्ज भरलेल्या विद्यार्थ्यांनी गतवर्षी प्राप्त युजर आयडी वापरुन अर्ज भरावा. अर्ज भरत्यानंतर सदर अर्जाची प्रिंट आऊट काढून खाली नमूद केलेल्या कागदपत्रांसहित पुढील कार्यवाहीकरिता महाविद्यालयीन कार्यालयात जमा करावा.

शिष्यवृत्ती अर्ज भरण्यापूर्वी संबंधित विद्यार्थ्याने आपला आधार क्रमांक राष्ट्रीयकृत बॅकेमध्ये जाऊन बॅक खात्याशी संलग्न (लिंकअप) करावा जेणेकरुन शिष्यवृत्तीसंबंधी सर्व लाभ मिळणे सुलभ होईल.

|              | Income Limit for   |                                            |
|--------------|--------------------|--------------------------------------------|
| Category     | Scholarship        | Freeship                                   |
| SC/ST        | Upto Rs.2,50,000/- | Above Rs.2,50,000/-                        |
| OBC/SBC/VJNT | Upto Rs.1,00,000/- | Above Rs.1,00,000/- but upto Rs.8,00,000/- |

अर्जासोबत जोडावयाची कागदपत्रे :-

१) जातीचा दाखला सत्यप्रत (Caste Certificate)

- २) तहसिलदार कार्यालयाचा उत्पन्नाचा दाखला (Income Certificate from competent Govt. Authority) उत्पन्नाचा दाखला हा वडिलांच्या नांवे असावा. वडिल हयात नसल्यास आईच्या नांवे उत्पन्नाचा दाखला काढावा.
- ३) नॉन क्रिमी लियर प्रमाणपत्र फक्त फ्रिशीपच्या विदयार्थ्यासाठी (Non Creamy Layer Certificate only for OBC, SBC & VJNT Category students and whose income is more than Rs.1,00,000)
- ४) महाराष्ट्र राज्याचा अधिवास दाखला (Domicile Certificate)
- ५) आधार कार्ड सत्यप्रत (Aadhar Card)
- ६) महाविद्यालयीन फी भरलेली पावती, रेशन कार्ड (College Fee Receipt, Ration Card)
- ७) दहावी, बारावी व गतवर्षाची गुणपत्रिकेची सत्यप्रत (SSC, HSC Marksheet)
- ८) बारावी महाविद्यालय सोडल्याचा दाखला सत्यप्रत (HSC Leaving Certificate)
- ९) राष्ट्रीयकृत बॅंकेमध्ये बचत खाते असलेल्या पासबुकची झेरॉक्स (Bank Account Details)
- १०) दहावीपासून आत्तापर्यन्त शैक्षणिक कारकिर्दीमध्ये खंड पडला असल्यास गॅप सर्टिफिकेट (Gap Certificate)

तसेच ज्या विद्यार्थ्यांनी गतवर्षी Mahadbt प्रणालीद्वारे अर्ज भरले होते त्या विद्यार्थ्यांनी खालील सूचनांचे पालन करुन व गतवर्षी प्राप्त युजर आयडी वापरुन या शैक्षणिक वर्षाकरिता अर्ज भरावा.

## **Guidelines for Registered Applicants for A.Y. 2020-21**

#### Dear Applicant,

In order to apply to scheme for A.Y 2020-21 make sure below changes should be done in your user profile (Note: User profile is in editable format)

#### **Step 1:- Personal Information:**

If any updation done in your aadhaar card then in Personal information tab click on Update Profile as per Aadhaar.

#### **Step 2:- Address Information:**

Update address information Correspondence Address Details.(Only if Required)

#### **Step 3:- Other Information:**

Update Other information.(Only if Required)

#### Step 4:- Current course:

1. In Current Course Section following details needs to be updated.

#### **Example I:-**

If your current course was first year pursing for A.Y 2018-19 then for A.Y 2019-20 follow the below steps

- 1. Click on Edit Button (Action) and change year of study from pursuing to completed
- 2. Enter Percentage
- 4. Upload Mark sheet.
- 6. Update Admission date
- Select from drop down for Result
   Add Second year details as pursuing
- 7. Update fees paid 8. Upload fee receipt

#### **Example II:-**

If the Applicant Current course for Under Graduate Course was last year pursuing and now applicant is pursuing his first year Post Graduate Course then follow below step.

- 1. Delete all Under Graduate Course details from Current course and put the same in Past qualification.
- 2. In current course for A.Y 2019-20 Insert first year Post Graduate Course details.

#### Example III:-

If Applicant changes his course for first year even after receiving scholarship for his old course.

- 1. Delete all details from Current course.
- 2. Add New Details in Current Course.

#### **Step 5:-Past Qualification:**

Make the changes in the past qualification (if applicable).

#### **Step 6:-Hostel Details:**

Make the changes in the Hostel Details (if applicable).

- टीप : 1) विद्यार्थ्याना उपरोक्त फॉर्म भरण्याबाबत कोणत्याही प्रकारची अडचण आल्यास कार्यालयीन वेळेत श्री. डी.एन्. पवार यांच्याशी संपर्क साधावा.
  - FY/SY/TY B.M.S./B.Sc.(IT) या अभ्यासक्रमांसाठी OBC/SBC/VJNT प्रवर्गाना मिळणारी शिष्यवृत्ती शासनातर्फे देण्यात येत नाही याची संबंधित विद्यार्थ्यानी नोंद घ्यावी.

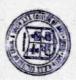

SHETH T.J. EDUCATION SOCIETY'S SHETH N.K.T.T. COLLOWE OF COMMERCE & SHETH J.T.T. COLLEGE OF ARTS, THANE (W)

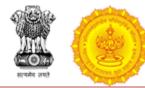

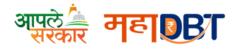

## 1. Rules for application for re-applying any scheme In A.Y. 2020-21

Before applying application to any scheme for A.Y. 2020-21, all your applications from previous year i.e. A.Y. 19-20 should be disposed. Disposed means the status of the application must be Approved, Rejected, Allotted or Disbursed. Please note, you cannot apply the application for A.Y. 20-21 if your application is in under scrutiny or send back status.

As we have clarified the cases below, the applicant must follow the steps as per your applicable case.

#### > Case-1

#### Fresh Student to the Portal for AY 2020-21

- ✓ Applicant should register on MahaDBT Portal
- ✓ Applicant should login into MahaDBT Portal
- ✓ Applicant should create his/her profile
- ✓ Applicant should apply for scheme

#### > Case-2

## Last year Passed (A.Y. 2019-20) Students or Students with Gap & also benefits received Students

#### Scenario-1: Fresh Application- (Previous year all the applications disposed)

- ✓ Applicant should register on MahaDBT Portal
- ✓ Applicant should login into MahaDBT Portal
- ✓ Applicant should create his/her profile
- ✓ Applicant should apply for scheme

#### Scenario-2: Re-Apply Case- (Scrutiny desk sent back the application to re-apply)

- ✓ Applicant will have to update the required information in the profile or scheme specific as requested by the scrutiny
- ✓ Applicant have to re-apply application
- ✓ Application Scrutiny should be completed
- ✓ Allotment will be done

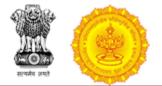

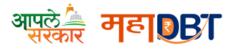

#### > Case-3

#### Last year Passed (A.Y.19-20) Students but Scrutiny still Pending for AY 19-20

- ✓ Application scrutiny should be completed
- ✓ Application allotment will be done
- ✓ Applicant will be able to apply for A.Y. 20-21

#### > Case-4

#### Reapply Pending Student (A.Y.19-20) {Both Schemes Specific & Profile related changes}

- ✓ Applicant will have to update the required information in the profile or scheme specific as requested by the scrutiny
- ✓ Applicant have to re-apply application
- ✓ Application scrutiny should be completed
- ✓ Application allotment will be done
- ✓ Applicant will be able to apply for A.Y. 20-21

#### > Case-5

#### Non Aadhaar Registered Student (A.Y. 19-20) if updated Aadhaar then 1 step back

- ✓ If applicant update to Aadhaar then again scrutiny by last concern desk
- ✓ Application allotment will be done
- ✓ Applicant will be able to apply for A.Y. 20-21

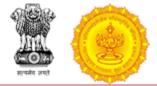

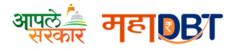

# 2. Guidelines for changing profile and submitting applications for the new academic year, for candidates already registered in the portal

#### Dear Applicant,

In order to apply the scheme for new academic year, make sure below changes should be done in your user profile (Note: User profile is in editable format)

**Step 1:-** Personal Information: If any updation done in your aadhaar card then in Personal information tab click on Update Profile as per Aadhaar.

**Step 2:-** Address Information: Update address information Correspondence Address Details.(Only if Required)

**Step 3:-** Other Information: Update Other information.(Only if Required)

Step 4:- Current course:1. In Current Course Section following details needs to be updated.

*Example I:-* If your current course was first year pursing for A.Y 2018-19 then for A.Y 2019-20 follow the below steps

- 1. Click on delete button to delete the entirely filled pursuing course information and again fill all details of last year pursuing course and select as completed and then fill current year pursuing course details accordingly
- 2. Enter Percentage
- 3. Select from drop down for Result
- 4. Upload Mark sheet.
- 5. Add Second year details as pursuing
- 6. Update Admission date
- 7. Update fees paid
- 8. Upload fee receipt

**Example II:-** If the Applicant Current course for Under Graduate Course was last year pursuing and now applicant is pursuing his first year Post Graduate Course then follow below step.

- 1. Delete all Under Graduate Course details from Current course and put the same in Past qualification.
- 2. In current course for A.Y 2019-20 Insert first year Post Graduate Course details.

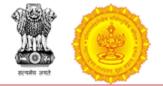

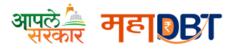

**Example III:-** If Applicant changes his course for first year even after receiving scholarship for his old course.

- 1. Delete all details from Current course.
- 2. Add New Details in Current Course.

Step 5:-Past Qualification: Make the changes in the past qualification (if applicable). Step 6:-Hostel Details: Make the changes in the Hostel Details(if applicable).

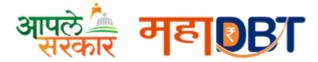

Here's a step-by-step guide to check whether your Aadhaar has been linked with your bank account.

- 1. Visit the Aadhaar website www.uidai.gov.in
- 2. Click on 'Check Aadhaar/Bank Account Linking Status'

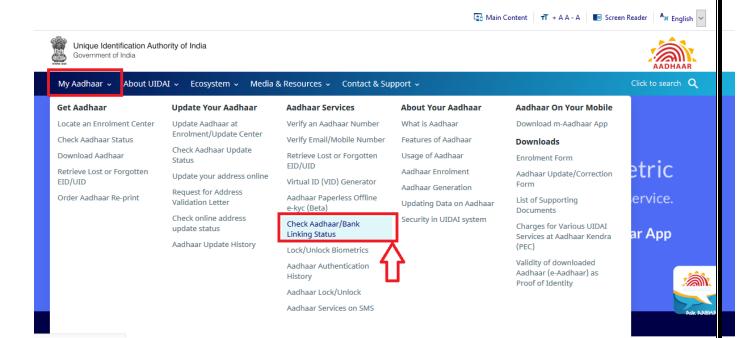

3. Enter your 12-digit Aadhaar number or 16 digit Virtual ID and security code as shown on the screen ..

| Aadhaar Linking                   |                                               |                          |                                                                                                    |       |        |
|-----------------------------------|-----------------------------------------------|--------------------------|----------------------------------------------------------------------------------------------------|-------|--------|
| Aadhaar Linking status is fetchee | d from NPCI Server.                           |                          | UIDAI shall not be responsible or liable for the correctne<br>UIDAI is not storing any information fetched from NPCI server |       | *      |
| Check your Aadhaar/VID and Ba     | ank Account Linking Status in NPCI mapper     | r.                       | * Marked are mandatory Fields                                                                                               | Reset | Cancel |
| Enter UID/VID *                   | 12 Digit UID (1234/1234/1234) OR 16 Digit VID | (1234/1234/1234/1234)    | Enter OTP *                                                                                                    |       |        |
| Enter Security Code *             | 7941<br>Unable to Vi<br>Send OTP              | ew or Read? Try Another. |                                                                                                    |       |        |
|                                   |                                               |                          |                                                                                                    |       |        |

## 4. Enter OTP and click on Login button

| Note:<br>Aadhaar Linking status is fetche |                                                                     | e, UIDAI shall not be responsible or liable<br>er, UIDAI is not storing any information fetch |        | of the |     |
|-------------------------------------------|---------------------------------------------------------------------|-----------------------------------------------------------------------------------------------|--------|--------|-----|
| k your Aadhaar/VID and B                  | ank Account Linking Status in NPCI mapper.                          | * Marked are mandatory                                                                        | Fields | Reset  | Can |
| Enter UID/VID *                           | 12 Digit UID (1234/1234/1234) OR 16 Digit VID (1234/1234/1234/1234) | Enter OTP *                                                                                   | 452464 |        |     |
| Enter Security Code *                     | Unable to View or Read? Try Anoth                                   | er.                                                                                           |        |        |     |
| OTP sent to your Registered               | Mobile number. Check your mobile.                                   |                                                                                               |        |        |     |
|                                           | Login                                                               |                                                                                               |        |        |     |

5. Below screen will be displayed if bank is linked with Aadhaar Number along with Bank Name.

| Aadhaar Linking Verification Completes! |            |  |
|-----------------------------------------|------------|--|
|                                         |            |  |
| Aadhaar Number :                        |            |  |
| Bank Linking Status :                   | Active     |  |
| Bank Linking Date :                     | 07-08-2017 |  |
| Bank Name :                             |            |  |
| •                                       |            |  |
|                                         |            |  |